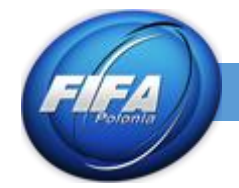

Potrzebujemy otworzyć program Adobe Photoshop. Załadować template stroju dostępny w temacie "Template, – czyli podstawa" i postępować według instrukcji poniżej.

- Layers Channels Paths History ▾≣ г  $\rho$  Kind Ð ¢  $\Box$ T  $\square$  $\bullet$ Pass Through Opacity: 100% A 100% ⊕ Fill: Lock:  $\circ$ Group 1  $\circ$ **COLLARS**  $\circ$ **PARTS** â  $\circ$ **GROUND**  $\bullet$ Layer 26 ▅  $\ominus$ 孟 fx.  $\overline{\bullet}$ G ● □  $\rho$  Kind  $\overline{\phantom{a}}$ T 凸 ÷ 0  $\Box$ Pass Through ÷ Opacity: 100% Lock:  $\oplus$  $\hat{\mathbf{a}}$ Fill: 100%  $\circ$ Group 1  $\circ$ **COLLARS**  $\circ$ **PARTS** Α  $\circ$ **GROUND**  $\circ$ Layer 26 fx.  $\leftrightarrow$  $\bullet$ ø m
- 1. Po otworzeniu **Template** należy utworzyć folder, w którym znajdą się szycia a następnie nową warstwę, na której będzie znajdować się linia.

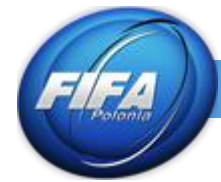

- 2. Z listy narzędzi wybieramy **Pen Tool (Pióro)** È Pen Tool p н Freeform Pen Tool p T Add Anchor Point Tool じ Delete Anchor Point Tool Convert Point Tool  $\sim$ ŢП, ∍
- 3. Zaznaczamy docelowy początek i koniec szycia (np. w ten sposób)

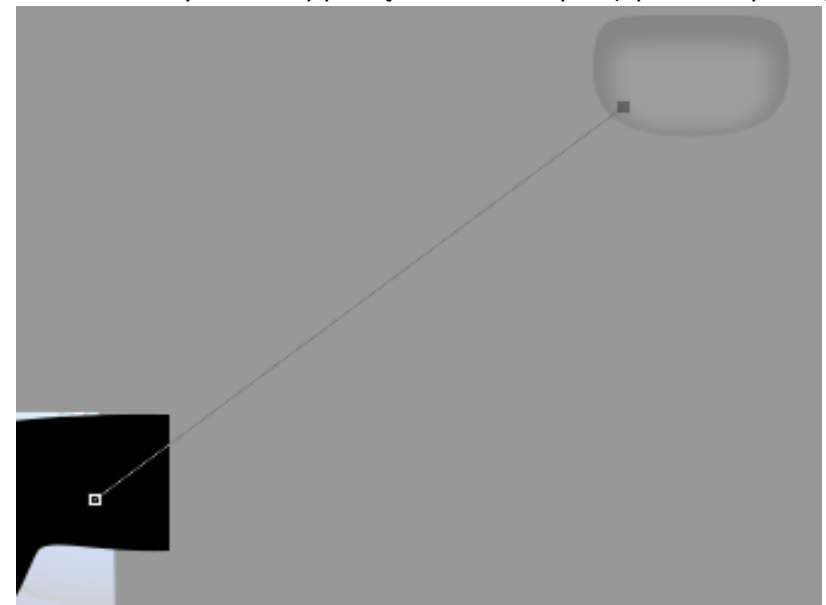

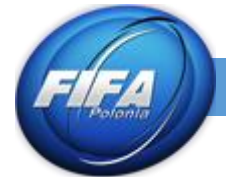

4. Wybieramy kolejne narzędzie z sekcji **Pen Tool (Pióra)** o nazwie **Add Anchor Point Tool (Dodawanie punktów kontrolnych)**

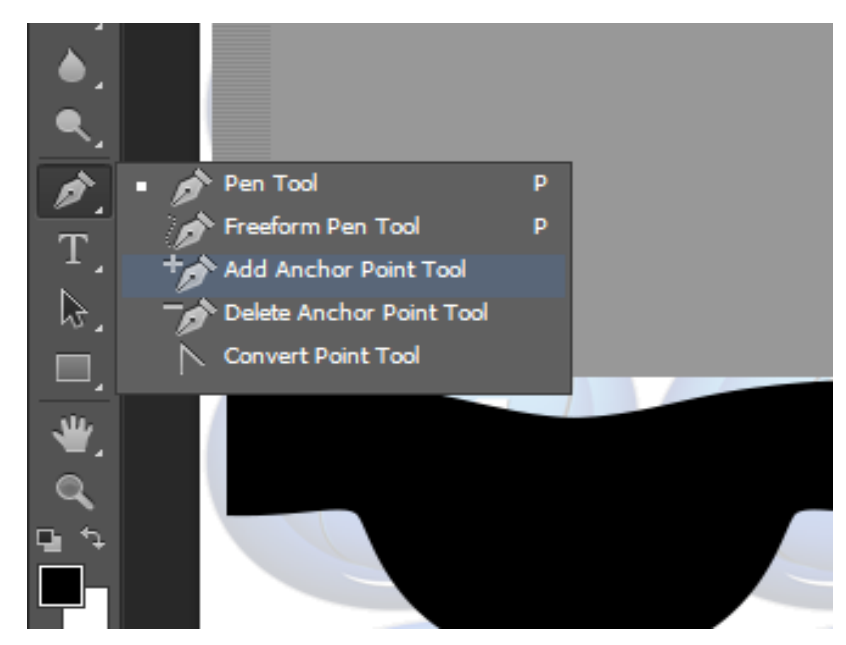

5. Klikając naszym narzędziem na punkty naszej prostej dodajemy miejsca, w których chcemy wygiąć nasze szycie. Powinno to wyglądać w ten sposób. (Pamiętajmy żeby klikać pojedynczo)

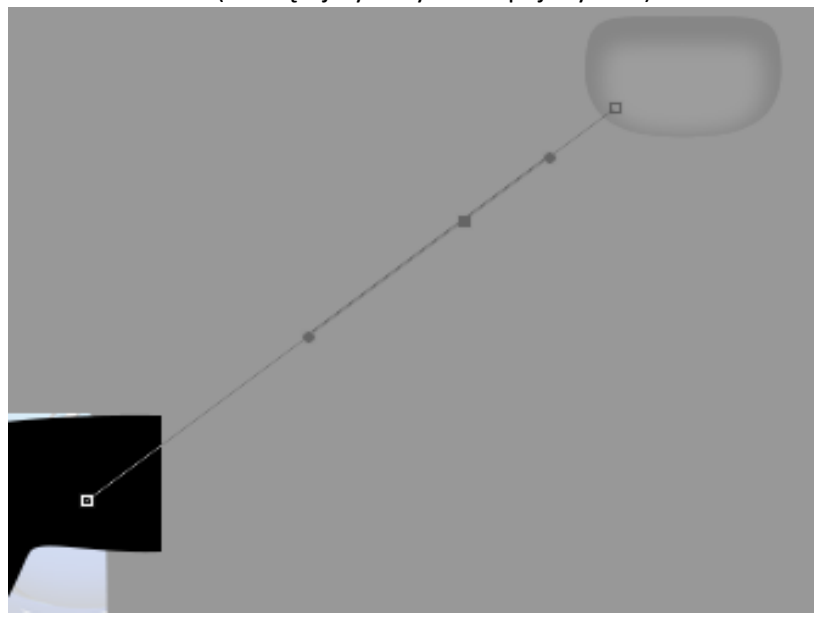

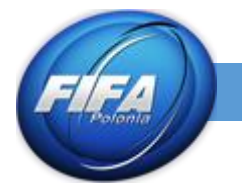

6. Następnie używając strzałek na klawiaturze możemy wymanewrować kształt szycia.

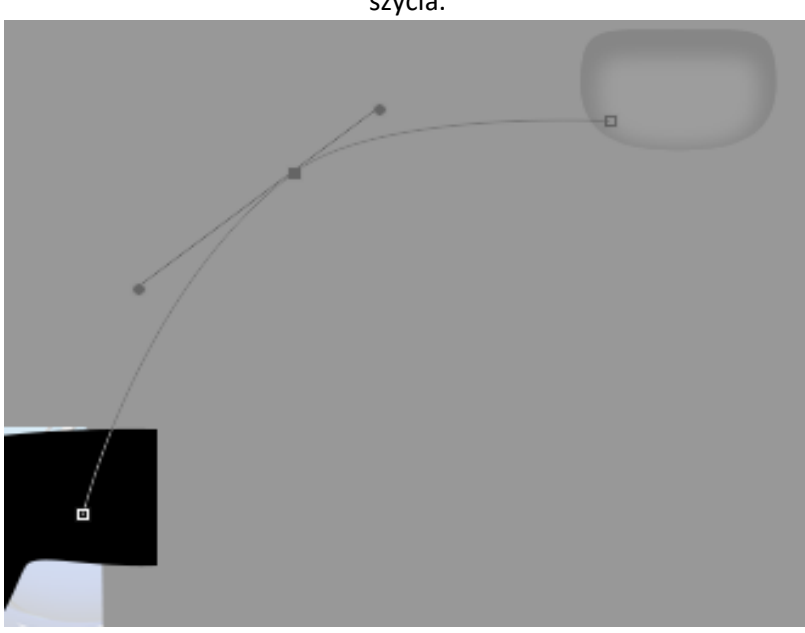

7. Nie jest to jednak wzór, który chcemy osiągnąć. Musimy, więc dodać kolejny punkt na linii.

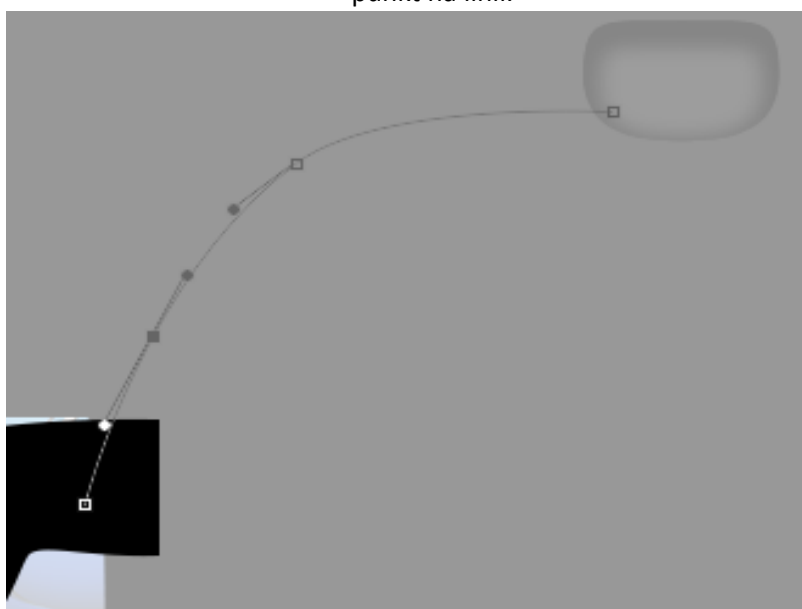

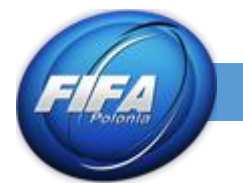

8. I w ten sam sposób, strzałkami musimy zbliżyć się do kształtu, jaki chcemy osiągnąć. (Przy trudniejszych wzorach możemy użyć narzędzia podanego w pkt.8 i ciągać za "sznureczki" samemu)

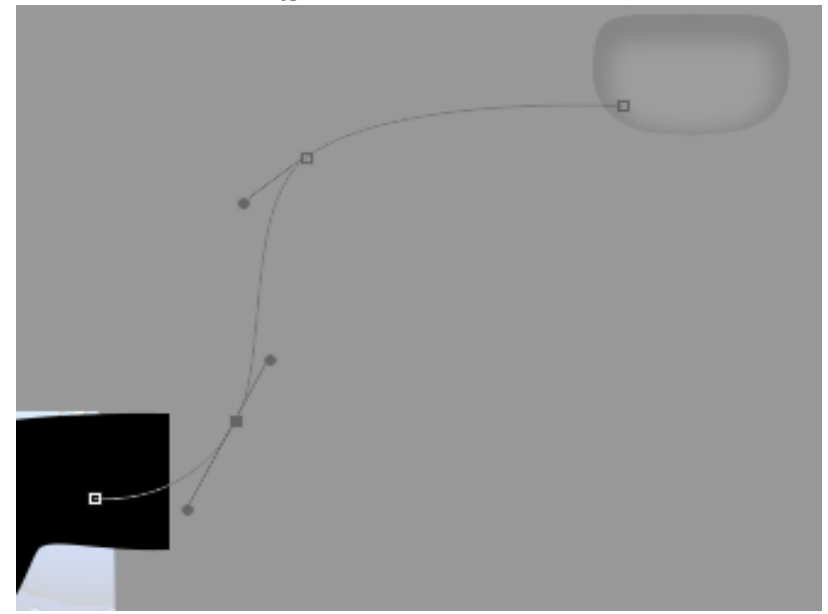

9. Gdy mamy już odpowiedni kształt, wybieramy to narzędzie **(Konwertowanie punktów)** I obok naszej ścieżki klikamy **PPM\***

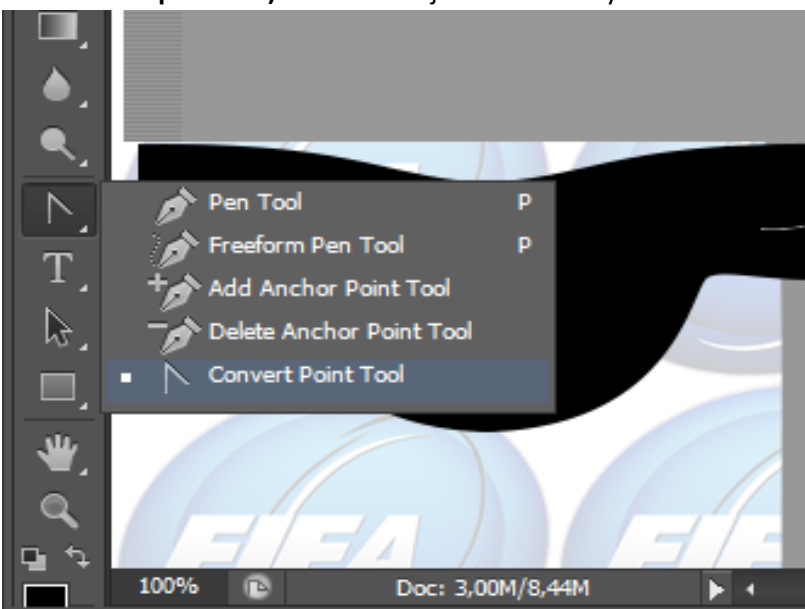

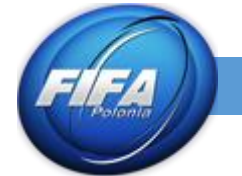

10. Przed zakolorowaniem ścieżki należy zmienić rozmiar pędzla. Klikamy na ikonę pędzla w sekcji narzędzia

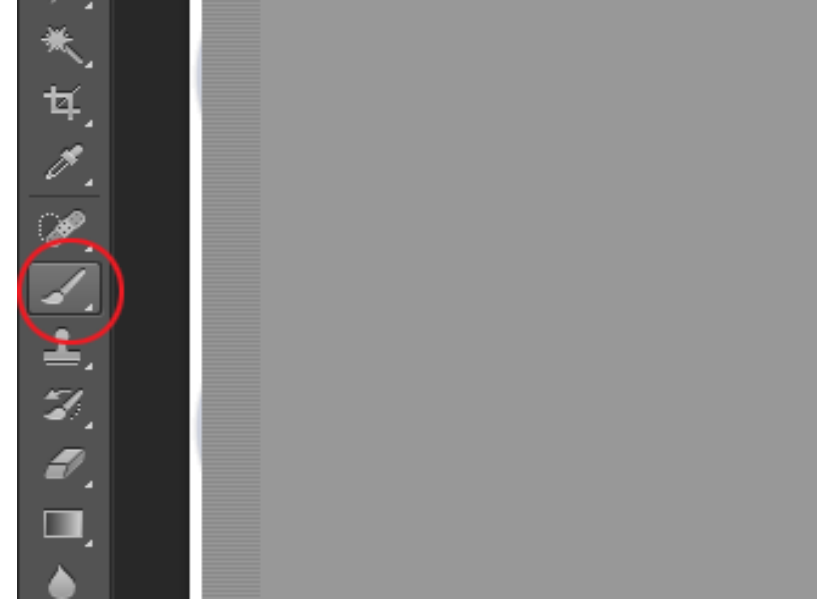

11. Następnie na górze, pojawi nam się okno gdzie możemy wybrać rodzaj i grubość pędzla.

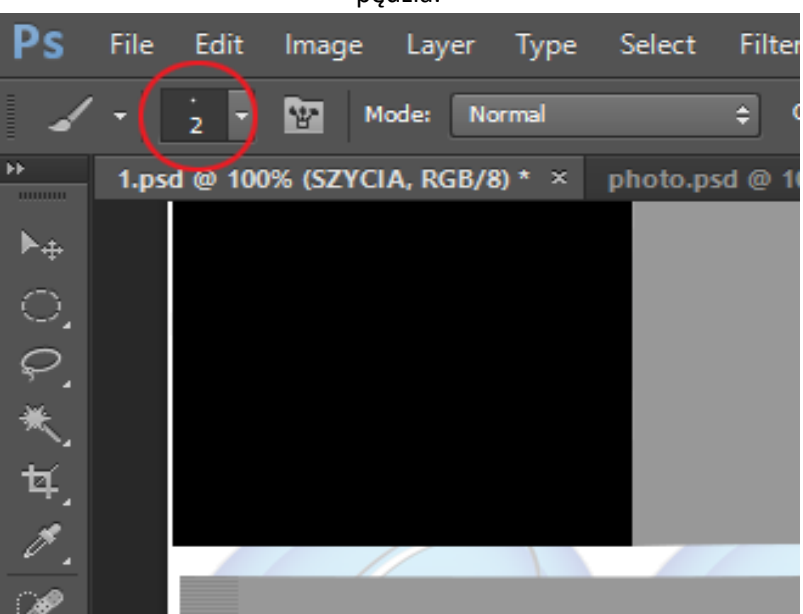

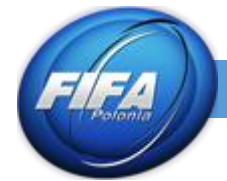

## 12. Następnie klikamy **LPM\*\*** i wybieramy tą opcję **(Obrysuj ścieżkę)**

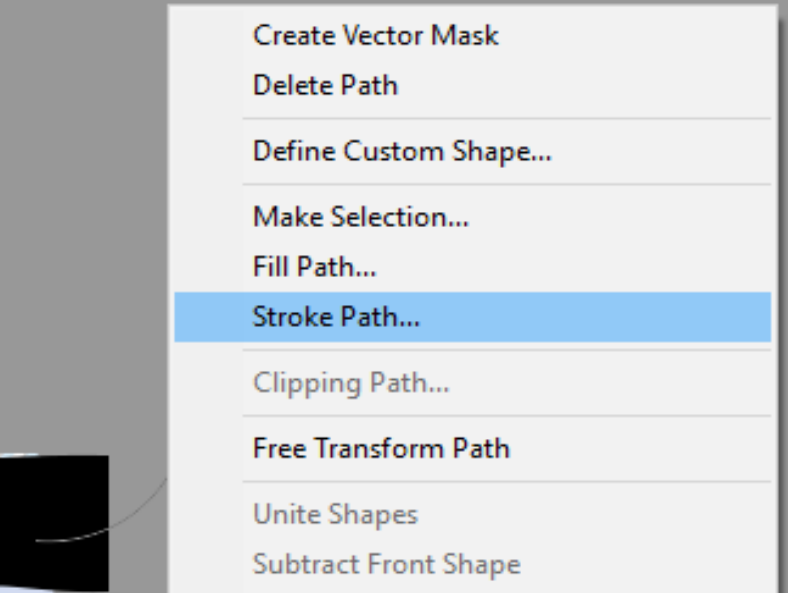

## 13. Z rozwijalnej listy wybieramy **Brush (Pędzel)** I naciskamy **OK**

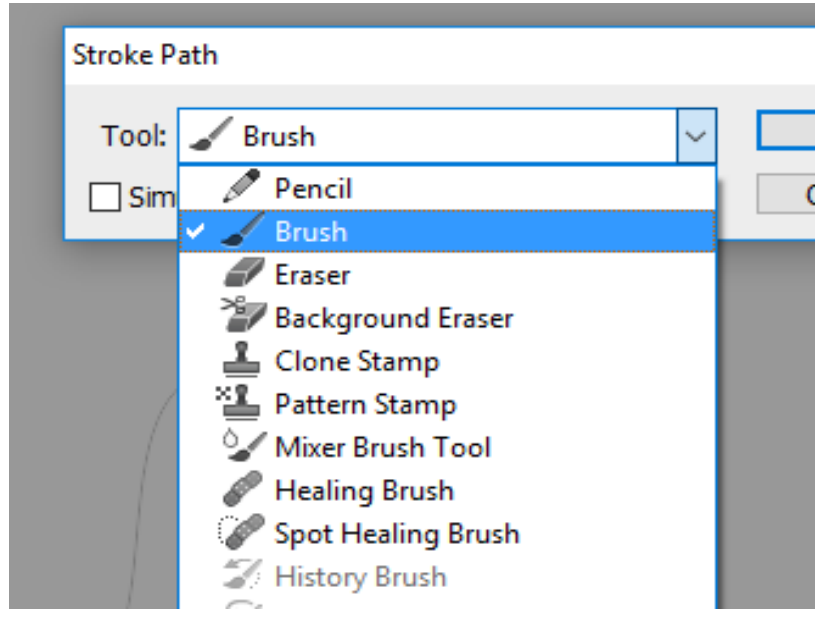

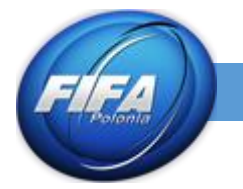

14. Po naciśnięciu **OK** nasz wzór powinien się zakolorować. Jednak pozostaje jeszcze na nim ścieżka, więc należy go usunąć: naciskając po prostu **DELETE** na klawiaturze. Po usunięciu powinno to wyglądać mniej więcej tak.

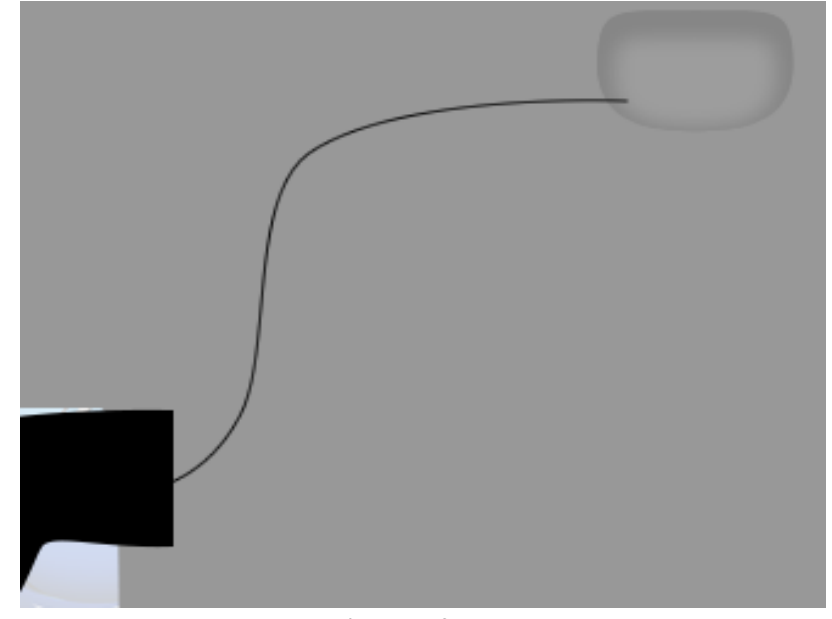

15. Następnie należy skorygować krycie folderu z szyciami, zmieniając **Opacity (Krycie)** na około **10%** (Oczywiście kolor i krycie szycia zależy od koloru stroju)

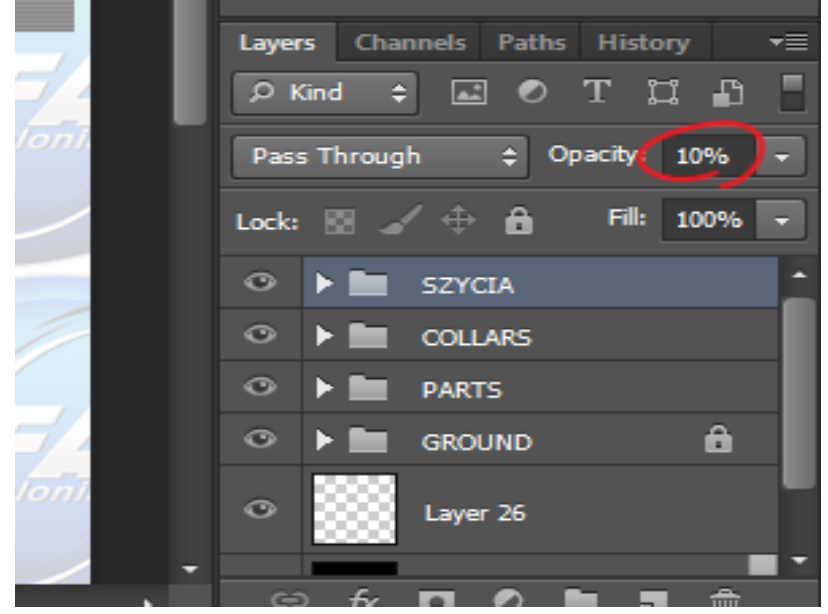

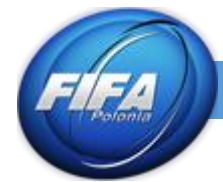

## 16. Tak powinien wyglądać efekt końcowy

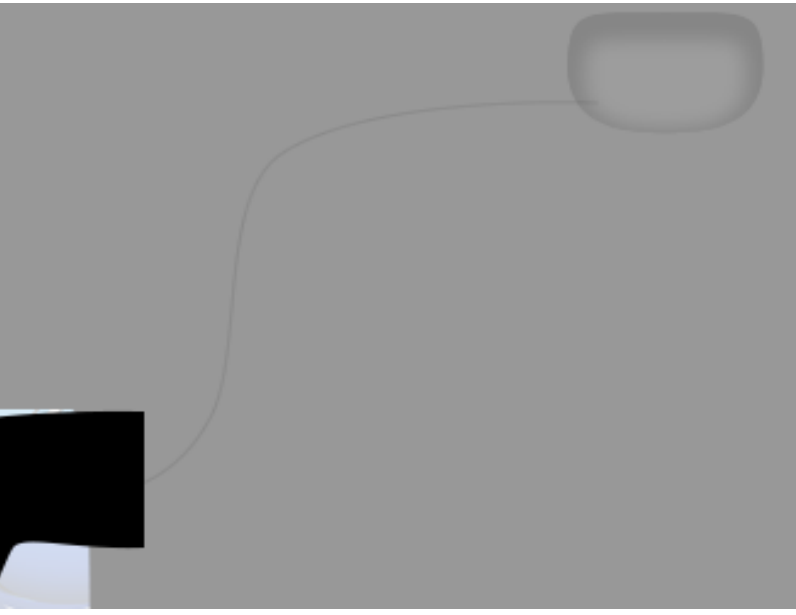

\*PPM – prawy przycisk myszy \*LPM – lewy przycisk myszy